# $D 0 2 0 0 1$

# **How to Ask a Question**

This guide demonstrates how to ask a question in the Answers feature.

Written By: Dozuki System

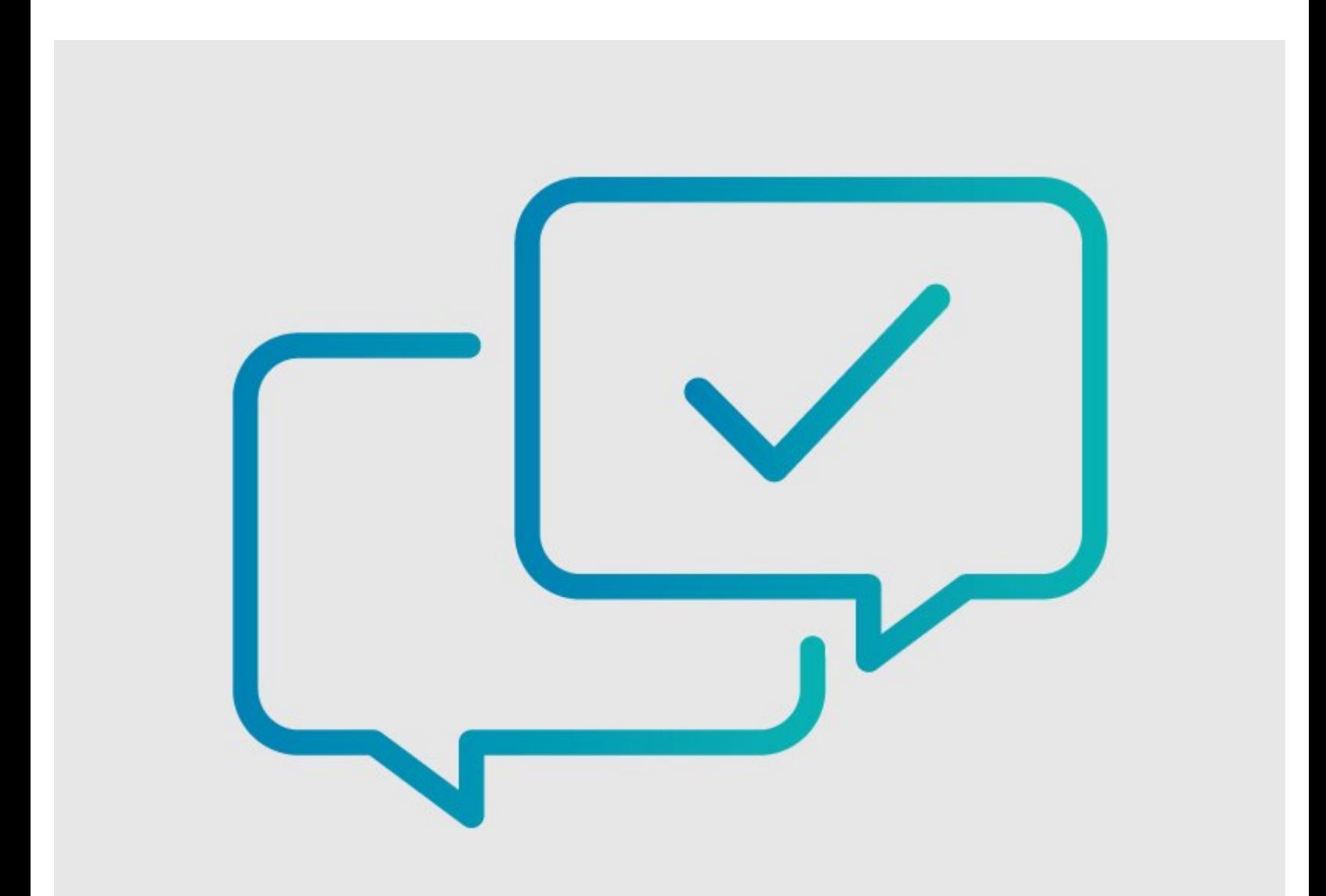

### **INTRODUCTION**

This guide demonstrates how to ask a question in the Answers feature.

#### **Step 1 — Access Answers**

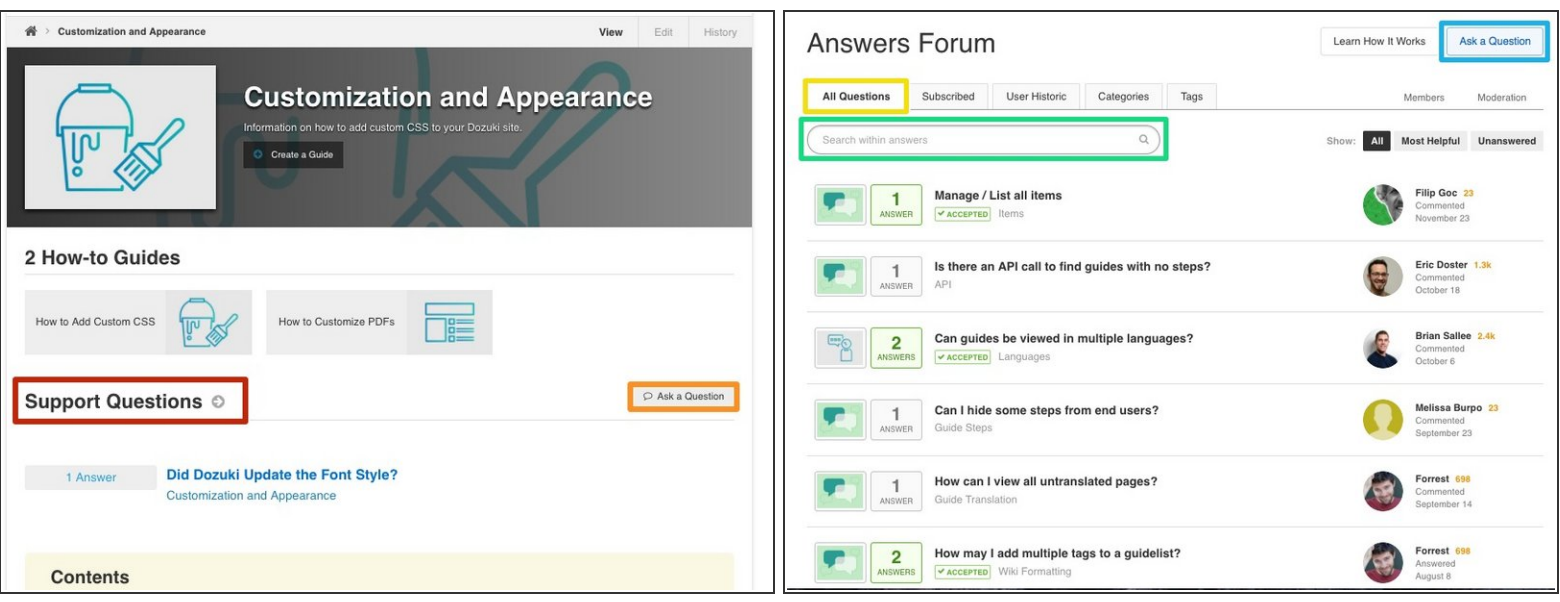

- You can ask a question in 2 ways:
	- Navigate to the **category** page relating to your question topic.
		- Scroll down to the **Support Questions** section on the page. Browse the existing questions related to this category to determine if your question has already been asked and answered.  $\bullet$
		- If not, click on the **Ask a Question** button on the right side of the page.
	- Add the following to the end of your site URL: **/answers**
		- This page defaults to the **All Questions** tab. Browse through all questions to determine if your question has already been asked and answered.  $\bullet$
		- You can also search all questions for related topics.
		- If you don't see your question, click on the **Ask a Question** button in the upper-right of the page.  $\bullet$

#### **Step 2 — Create a Question**

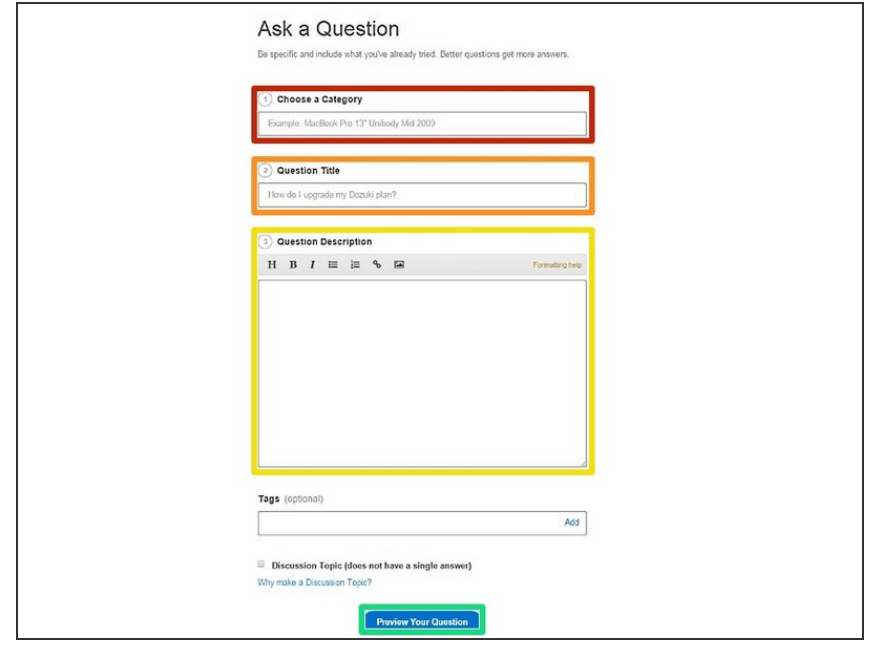

- In the **Choose a Category** field, select the category most relevant to your question.  $\bullet$
- In the **Question Title** field, type a clear, concise title for your question.  $\bullet$
- In the **Question Description** field, add any relevant additional information.  $\bullet$
- When you complete the **Ask a Question** fields, click on the **Preview Your Question** button.  $\bullet$

### **Step 3 — Preview and Post Question**

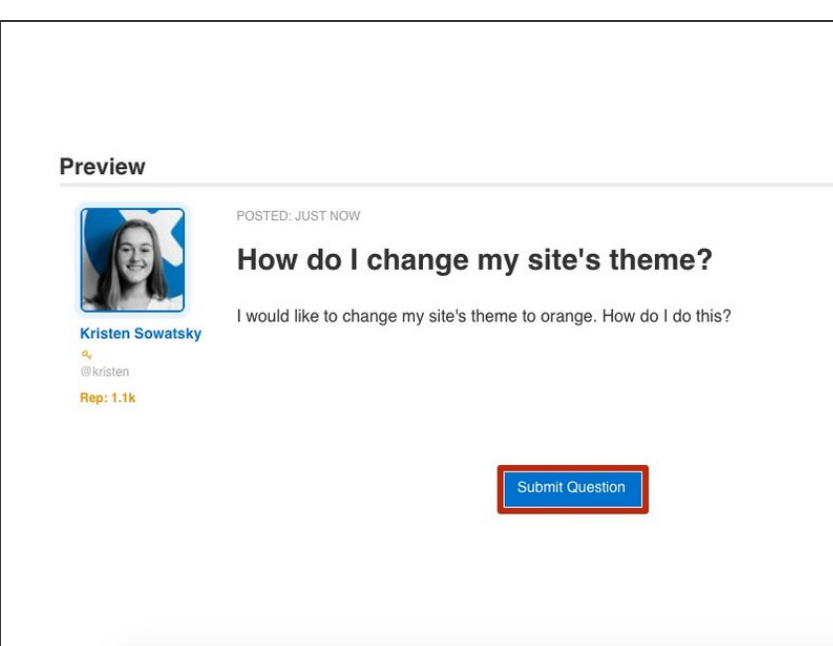

- **Preview** your question to check for typos, errors, or missing information.  $\bullet$
- If you are satisfied, click on the **Submit Question** button.  $\bullet$
- Your question will post to the Answers page to await an answer.  $\bullet$ 
	- You will be notified when answers or comments are submitted for your question.

To reassemble your device, follow these instructions in reverse order.